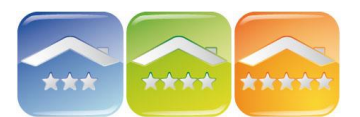

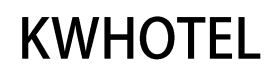

# **TWORZENIE WŁASNEJ BAZY ŁÓŻEK HOSTELOWYCH**

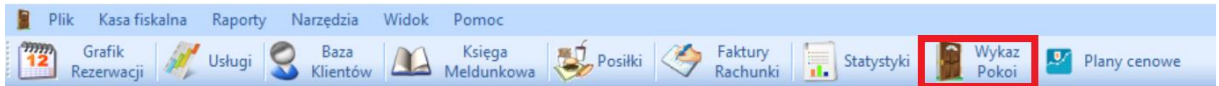

## **1. TWORZENIE WYPOSAŻENIA POKOI**

Do każdego pokoju można dodać domyślne wyposażenie pokoi lub stworzyć własną bazę. W tym celu należy w "Wykazie Pokoi" kliknąć widok "Wyposażenie pokoi", a następnie "Dodaj nowy przedmiot".

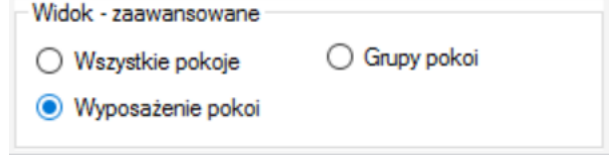

## **2. TWORZENIE GRUP ŁÓŻEK HOSTELOWYCH (POKOI)**

Grupa łóżek zrzesza łóżka, które należą do pokoi o tych samych parametrach (np. liczbie osób, cenie, wyposażeniu) w celu łatwiejszego ich zarządzania. Jest to opcja przeznaczona dla hosteli i pozwala również **na synchronizację z systemami i portalami rezerwacji online** (tj. Booking.com, eHoliday itp.) **oraz z channel manager'ami** (np. YieldPlanet, BookApart itp.). Dodatkowo pozwala **zarządzać dynamicznie cenami** (zmieniać je w zależności od okresu lub dni).

Aby stworzyć grupę łóżek (pokoi) należy postępować zgodnie z poniższą instrukcją.

1. Wchodzimy w "Wykaz Pokoi", a następnie w pasku Widok zaznaczamy opcję "Grupy pokoi".

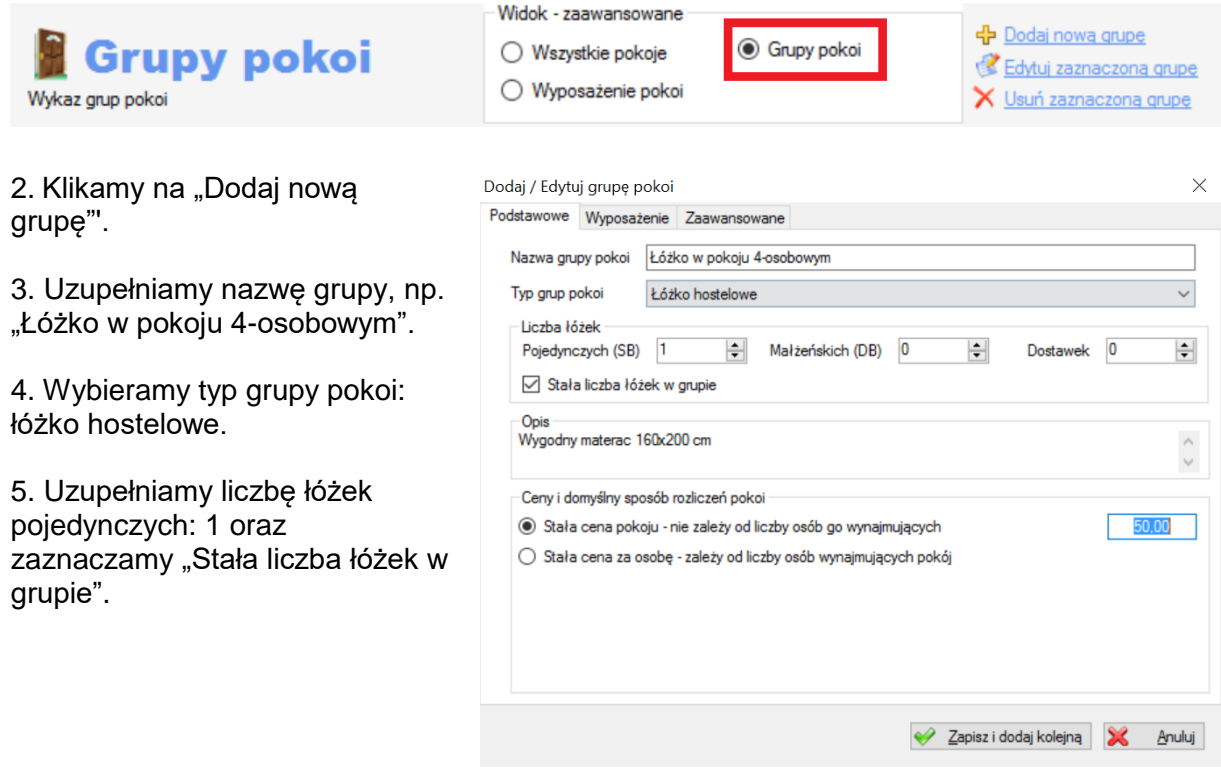

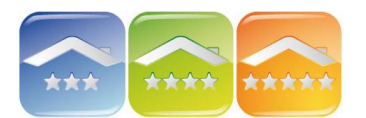

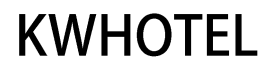

#### 6. Uzupełniamy opis grupy.

#### 7. Uzupełniamy ceny.

*Komentarz. Jeśli obiekt korzysta z nowego systemu rezerwacji on-line, Booking.com, eHoliday lub channel manager'a zaawansowane pakiety cenowe ustawiane są w module Plany Cenowe. Ponadto jeśli hotel zarządza dynamicznie cenami, tzn. dla każdego okresu lub dnia jest inna cena, również powinien zarządzać cenami w Planach Cenowych. W innych przypadkach można ustawić ceny w grupach pokoi, które będą widoczne w dwóch zakładkach w oknie rezerwacji.*

Widok w oknie rezerwacji

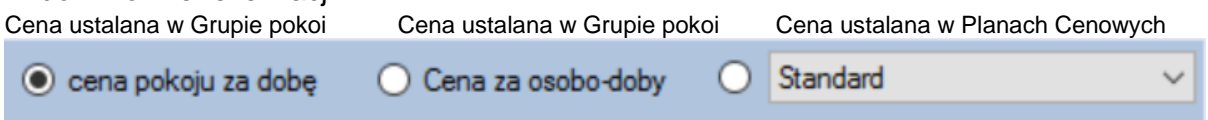

Uzupełnienie ceny jest obowiązkowe w przypadku, gdy nie korzysta się z modułu Planów Cenowych, ponieważ moduł rezerwacji będzie bazował na tych cenach.

STAŁA CENA ŁÓŻKA – jedna cena niezależnie od wieku czy statusu klienta. W białym polu należy podać cenę za cały łóżko.

STAŁA CENA ZA OSOBĘ – cena w zależności od wieku klienta.

Należy uzupełnić cenę osoby dorosłej i 3 innych kategorii wiekowych, pomijając pole "Cena minimalna", które dotyczy pokoi.

8. W zakładce "Wyposażenie" możemy:

- Zaznaczyć wyposażenie pokoi, w których będzie znajdowało się łóżko. Wyposażenie można również modyfikować i dodawać bezpośrednio przy tworzeniu pojedynczego łóżka.

*Komentarz. Wyposażenie pokoi możemy tworzyć w tym samym module, klikając w menu na "Wyposażenie pokoi" i dodając nowe przedmioty.*

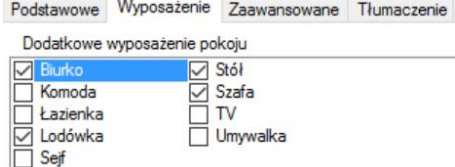

- Ustalić ceny sezonowe.

Należy kliknąć na "Dodaj" wybrać okres obowiązywania taryfy, dni tygodnia oraz ceny.Podstawowe Wyposażenie Zaawansowane Tłumaczenie Ceny sezonowe

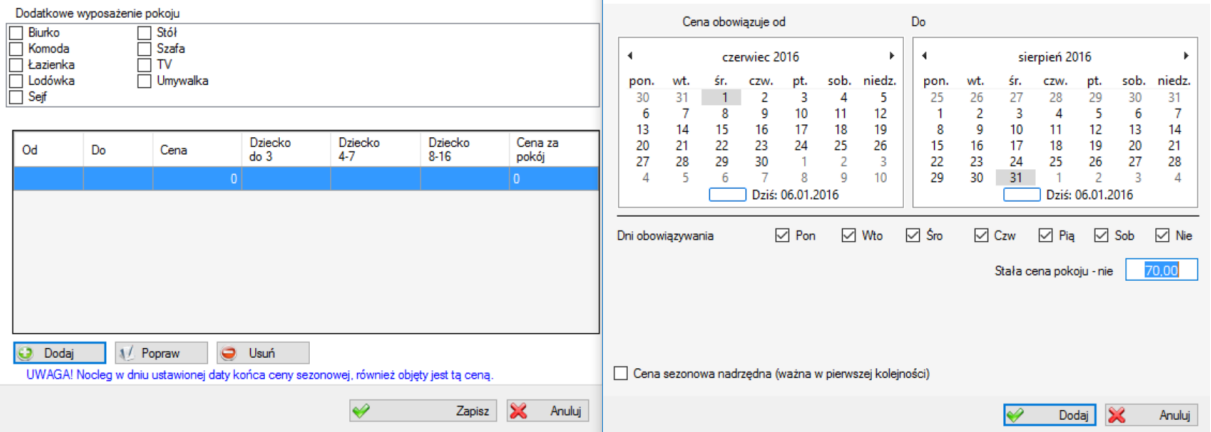

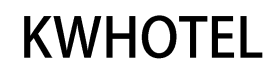

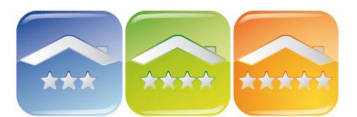

9. W zakładce "Zaawansowane" można nie uwzględniać grupy na kalendarzu i przy rezerwacjach on-line, czy też w statystykach.

10. Po zapisaniu grupy i powtórnym jej otwarciu pojawi się zakładka "Tłumaczenie". W zakładce można uzupełnić nazwę i opis grupy, który pojawi się w systemie rezerwacji on-line firmy KajWare dostępnym do wersji Pro. Należy uzupełnić symbol języka tłumaczenia, który następnie pojawi się do wyboru w systemie rezerwacji on-line.

*Komentarz. W systemie rezerwacji pojawi się lista z wpisanymi językami lub symbolami, które użytkownik sam nada, zarówno oryginalnymi symbolami poszczególnych języków, jak i własnymi symbolami.*

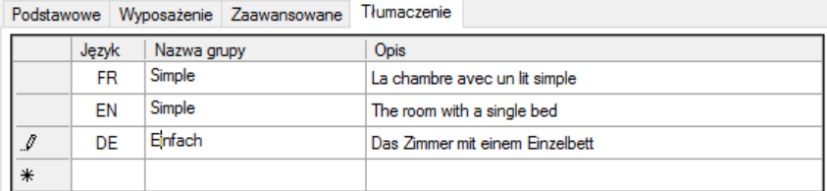

### **3. TWORZENIE NOWEGO, POJEDYNCZEGO ŁÓŻKA**

Aby dodać łóżko należy:

1. Kliknąć na "Wykaz pokoi" i zaznaczyć "Wszystkie pokoje".

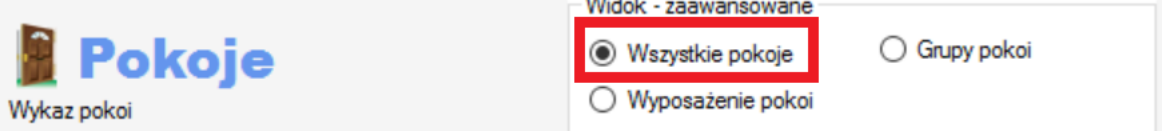

2. Wybrać "Dodaj nowe łóżko (pokój)".

3. Uzupełnić "Symbol łóżka (pokoju)" wpisując jego numer. *Przykład.*

*01-1 pierwsze łóżko w pokoju nr 1, 01-2 drugie łóżko w pokoju nr 1, 01-3 trzecie łóżko w pokoju nr 1, 01-4 czwarte łóżko w pokoju nr 1, 02-1 pierwsze łóżko w pokoju nr 2, 02-2 drugie łóżko w pokoju nr 2.*

4. Uzupełnić "Piętro" oraz "ID budynku" (pola nie są obowiązkowe).

5. Uzupełnić "ID zamka" w przypadku współpracy oprogramowania z zamkami hotelowymi.

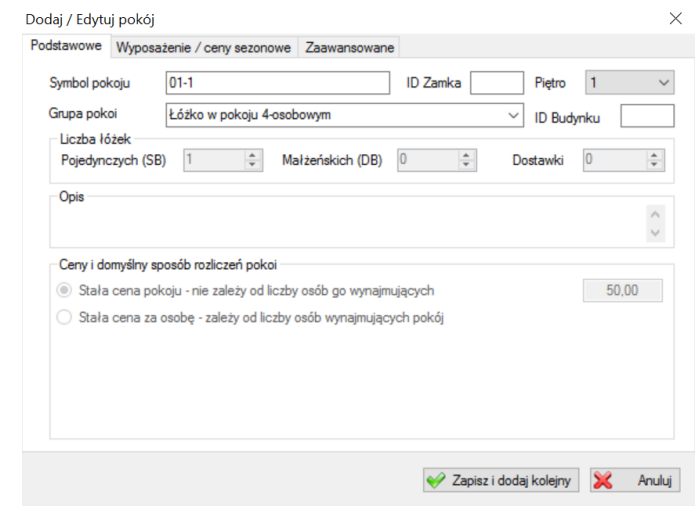

6. Wybrać wcześniej stworzoną grupę łóżek (pokoi).

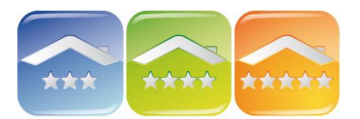

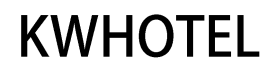

7. Uzupełnić opis łóżka, który umożliwia umieszczenia dodatkowych informacji.

8. W zakładce "Wyposażenie" możemy zaznaczyć wyposażenie pokoju, w którym znajduje się dane łóżko.

*Komentarz. Wyposażenie pokoi możemy tworzyć w tym samym module, klikając w menu na "Wyposażenie pokoi" i dodając nowe przedmioty.*

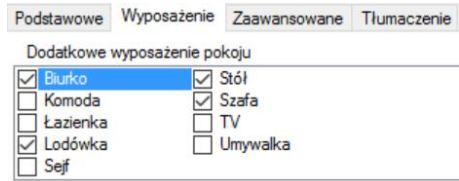

9. W zakładce "Zaawansowane" można wyłączyć łóżko na Grafiku Rezerwacji ustawiając status "Remont łóżka (pokoju)", a także ustawić początkowy status czystości. Ponadto pola opisów dodatkowych są wykorzystywane na różnego rodzaju dokumentach.